# speedtouch

# **SpeedTouch™180**

Point d'accès sans fil IEEE802.11g

# Guide d'installation et de l'utilisateur

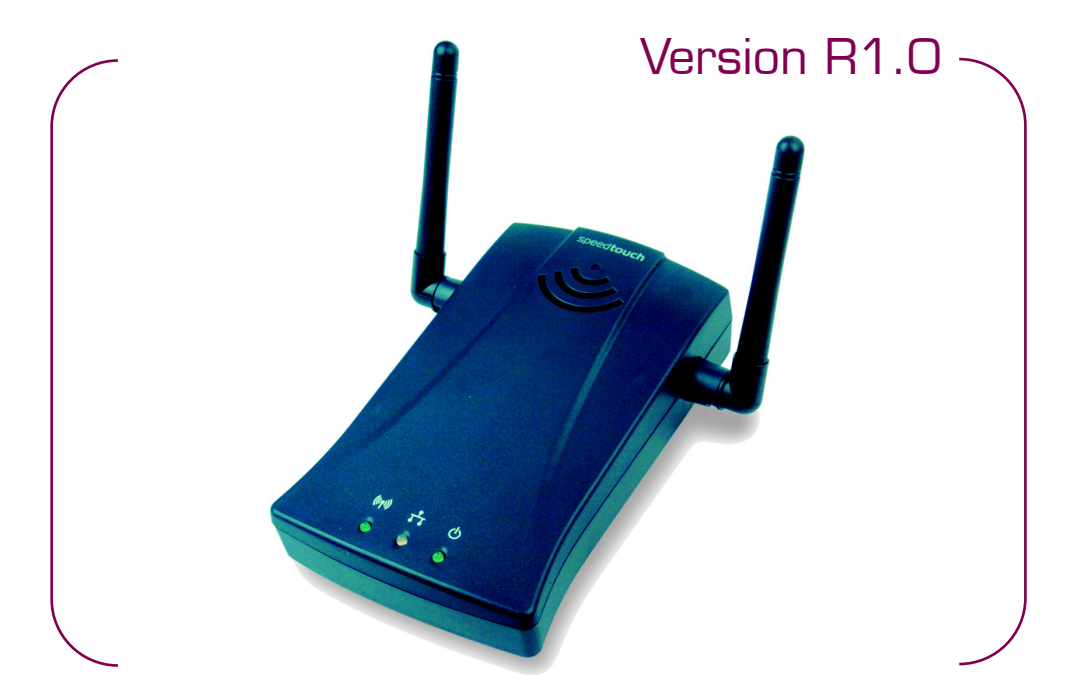

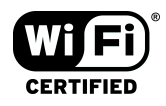

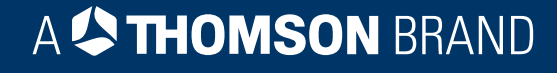

# SpeedTouch™ 180

# Guide d'installation et de l'utilisateur Version R1.0

speedtouch<sup>\*</sup>

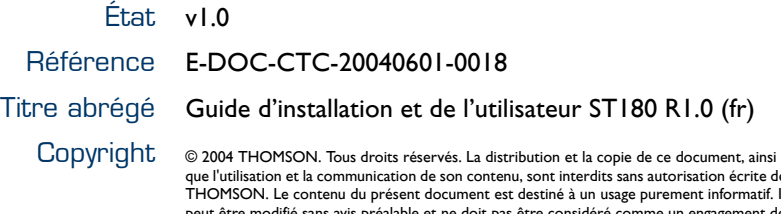

# que l'utilisation et la communication de son contenu, sont interdits sans autorisation écrite de THOMSON. Le contenu du présent document est destiné à un usage purement informatif. Il<br>peut être modifié sans avis préalable et ne doit pas être considéré comme un engagement de<br>la part de THOMSON. THOMSON décline toute re

# speedtouch<sup>\*\*</sup>

# Table des matières

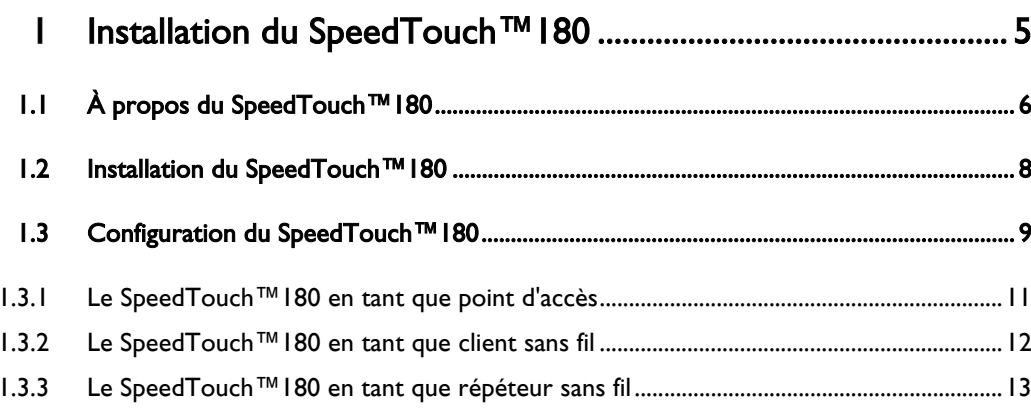

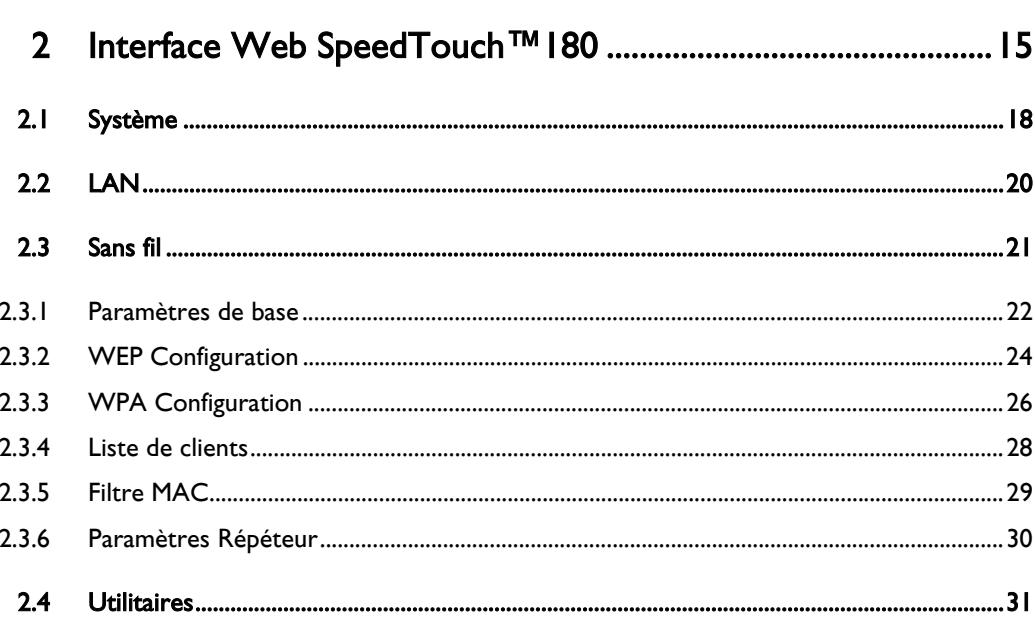

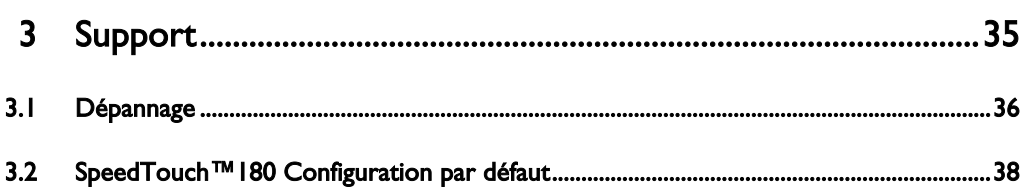

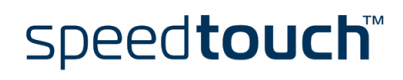

# speedtouch<sup>\*\*</sup>

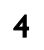

# 1 Installation du SpeedTouch™180

<span id="page-6-0"></span>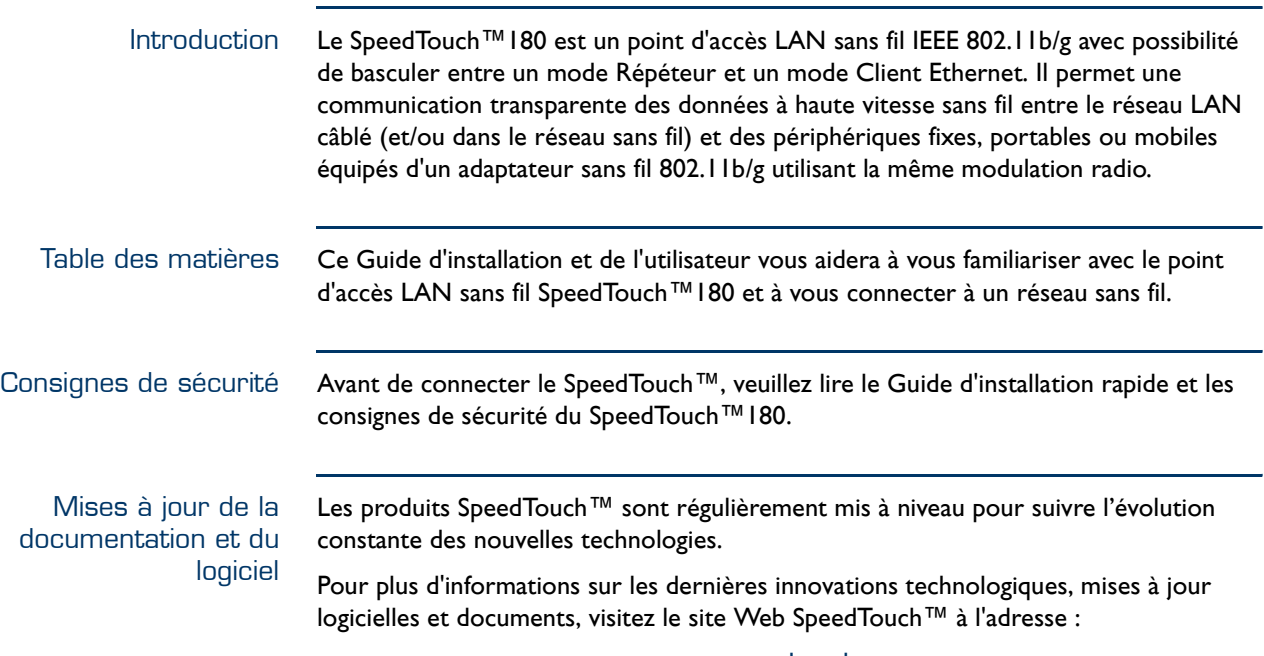

[www.speedtouch.com](http://www.speedtouch.com)

# 1.1 À propos du SpeedTouch™180

<span id="page-7-0"></span>Contenu de l'emballage Après avoir sorti le SpeedTouch™180 de son emballage, vérifiez-en le contenu pour vous assurer qu'il contient les éléments suivants :

- Point d'accès LAN sans fil SpeedTouch™180
- Adaptateur secteur
- Câble Ethernet
- CD-ROM d'installation du SpeedTouch™180
- Guide d'installation rapide
- Consignes de sécurité et informations réglementaires

Si des éléments manquent, ne sont pas corrects ou sont endommagés, veuillez en informer votre revendeur. Dans la mesure du possible, conservez le carton et les emballages d'origine dans l'éventualité où vous devriez nous retourner le produit.

#### Le SpeedTouch™

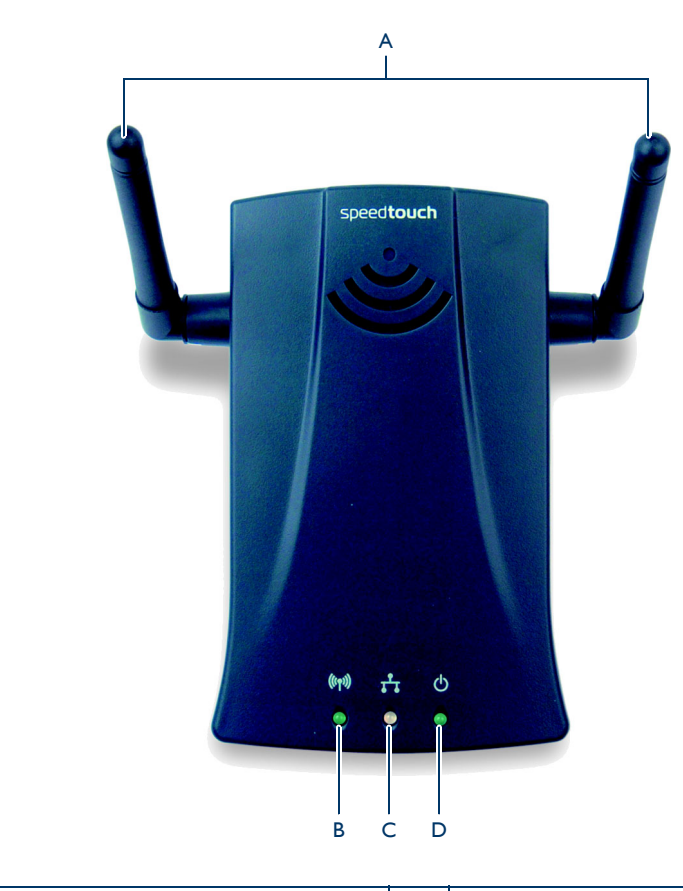

![](_page_7_Picture_111.jpeg)

![](_page_7_Picture_14.jpeg)

### Voyants

![](_page_8_Picture_80.jpeg)

#### Panneau arrière

![](_page_8_Picture_4.jpeg)

![](_page_8_Picture_81.jpeg)

![](_page_8_Picture_6.jpeg)

# 1.2 Installation du SpeedTouch™180

<span id="page-9-0"></span>![](_page_9_Picture_94.jpeg)

![](_page_9_Picture_3.jpeg)

# <span id="page-10-1"></span>1.3 Configuration du SpeedTouch™180

<span id="page-10-0"></span>Conditions requises Vérifiez les points suivants : La configuration du SpeedTouch™ est sa configuration par défaut. **Remarque** Pour plus d'informations, voir "3.2 SpeedTouch™180 [Configuration par défaut », page 38](#page-39-1). Le SpeedTouch™ et votre ordinateur partagent le même sous-réseau IP (10.0.0.0/ 24). Par défaut, l'adresse IP locale du SpeedTouch™180 est <10.0.0.140>. Pour accéder aux pages Web, votre ordinateur doit être configuré avec une adresse IP du même sous-réseau, par exemple 10.0.0.1. **Remarque** Pour configurer votre ordinateur avec une adresse IP, consultez l'aide du système d'exploitation. • Votre navigateur Web n'utilise pas un serveur proxy et l'adresse IP du SpeedTouch™ n'est pas soumise à un serveur proxy. **Remarque** Pour plus d'informations sur la manière de désactiver la fonction de serveur proxy sur votre navigateur Web, reportez-vous à l'aide de ce dernier. Javascript est activé sur votre navigateur Web. Exemples de configuration Le SpeedTouch™180 vous permet de :

• Créer un point d'accès sans fil pour votre réseau ou passerelle Internet (p.ex. un routeur DSL SpeedTouch™) :

![](_page_10_Figure_4.jpeg)

Pour plus d'informations, voir ["1.3.1 Le SpeedTouch™180 en tant que point](#page-12-0)  [d'accès », page 11](#page-12-0).

• Associer le SpeedTouch™180 à un point d'accès (p.ex. un SpeedTouch™580).

![](_page_10_Figure_7.jpeg)

Pour plus d'informations, voir ["1.3.2 Le SpeedTouch™180 en tant que client sans](#page-13-0)  [fil », page 12](#page-13-0).

![](_page_10_Picture_9.jpeg)

• Étendre la plage d'un point d'accès existant (p.ex. un SpeedTouch™580) à l'aide d'un point d'accès supplémentaire:

![](_page_11_Figure_2.jpeg)

Pour plus d'informations, voir ["1.3.1 Le SpeedTouch™180 en tant que point](#page-12-0)  [d'accès », page 11](#page-12-0).

• Étendre la plage d'un point d'accès existant (p.ex. un SpeedTouch™580compatible WDS) à l'aide d'un répéteur sans fil :

![](_page_11_Figure_5.jpeg)

![](_page_11_Figure_6.jpeg)

Pour plus d'informations, voir ["1.3.3 Le SpeedTouch™180 en tant que répéteur](#page-14-0)  [sans fil », page 13](#page-14-0).

**Remarque** Si, à un moment donné, le SpeedTouch™180 ne répond plus, vous devrez peut-être le réinitialiser à ses paramètres par défaut d'usine. Pour plus d'informations, voir [" Réinitialisation à la configuration par](#page-39-2)  [défaut », page 38.](#page-39-2)

![](_page_11_Picture_9.jpeg)

### 1.3.1 Le SpeedTouch™180 en tant que point d'accès

<span id="page-12-0"></span>![](_page_12_Picture_215.jpeg)

**5** Configurez le SpeedTouch™180 avec une adresse IP statique dans la plage de votre réseau et cliquez sur **Apply** (Appliquer).

**Remarque** Le SpeedTouch™ est désormais accessible à cette adresse.

#### Configuration du réseau sans fil

Si vous souhaitez :

- Créer un point d'accès sans fil pour votre réseau ou une passerelle Internet :
	- **1** Configurez vos clients sans fil avec les mêmes paramètres sans fil.
	- **2** Débranchez le câble Ethernet de l'ordinateur et connectez-le à votre réseau Ethernet ou à la passerelle Internet.
- Étendre la plage d'un point d'accès existant, débranchez le câble Ethernet de votre ordinateur et branchez-le au point d'accès existant.

![](_page_12_Picture_11.jpeg)

# 1.3.2 Le SpeedTouch™180 en tant que client sans fil

<span id="page-13-0"></span>![](_page_13_Picture_177.jpeg)

![](_page_13_Picture_3.jpeg)

### <span id="page-14-1"></span><span id="page-14-0"></span>1.3.3 Le SpeedTouch™180 en tant que répéteur sans fil

![](_page_14_Picture_172.jpeg)

![](_page_14_Picture_3.jpeg)

![](_page_15_Picture_73.jpeg)

![](_page_15_Picture_2.jpeg)

# 2 Interface Web SpeedTouch™180

<span id="page-16-0"></span>![](_page_16_Picture_104.jpeg)

• Javascript est activé sur votre navigateur Web.

![](_page_17_Picture_92.jpeg)

![](_page_17_Figure_2.jpeg)

![](_page_17_Picture_3.jpeg)

**Remarque** Page d'accueil du SpeedTouch™180.

![](_page_17_Picture_5.jpeg)

![](_page_18_Picture_85.jpeg)

# 2.1 Système

<span id="page-19-0"></span>Introduction Le menu Système permet à l'utilisateur de visualiser/modifier :

- [Les paramètres mot de passe..](#page-19-1)
- [Mode d'exploitation](#page-20-0).
- [Paramètres langue.](#page-20-1)

<span id="page-19-1"></span>Les paramètres mot de passe.

#### Cliquez sur ce lien pour afficher la page **Paramètres mot de passe** : Paramètres mot de passe

Définissez un mot de passe pour limiter l'accès administratif au Point d'Accès

![](_page_19_Picture_153.jpeg)

Apply Cancel

Cette page vous permet de configurer un mot de passe système pour protéger le SpeedTouch™180. Veillez toutefois à ne pas utiliser un mot de passe évident tel que votre nom, date de naissance, etc.

Pour modifier votre mot de passe système :

- **1** Entrez votre ancien mot de passe dans la zone **Mot de passe actuel**.
- **2** Entrez votre nouveau mot de passe dans la zone **Nouveau mot de passe** et entrez-le une nouvelle fois dans la zone **Nouveau mot de passe (confirmation)**.
- **3** Cliquez sur **Apply** (Appliquer).
- **Remarque** Dans la zone **Temporisation**, vous pouvez spécifier une période de temps maximale (en minutes) durant laquelle la session est maintenue en cas d'inactivité.
- **Remarque** En cas de perte du mot de passe ou si vous ne parvenez pas à accéder à l'interface de gestion, effectuez une réinitialisation. Pour plus d'informations, voir "3.2 SpeedTouch™180 Configuration [par défaut », page 38.](#page-39-1)

![](_page_19_Picture_19.jpeg)

<span id="page-20-0"></span>![](_page_20_Picture_118.jpeg)

<span id="page-20-1"></span>Pour modifier la langue des pages Web, procédez comme suit :

- **1** Sélectionnez la langue de votre choix dans la liste **Sélectionnez une langue**.
- **2** Cliquez sur **Apply** (Appliquer).
- **3** Le SpeedTouch™180 modifie la langue des pages Web sans nécessiter de redémarrage.

![](_page_20_Picture_6.jpeg)

# 2.2 LAN

<span id="page-21-0"></span>Introduction Vous pouvez ici configurer les paramètres LAN. L'apparence de cette page diffère en fonction du mode d'exploitation du SpeedTouch™ :

Page Paramètres LAN Utilisez la page **Paramètres LAN** pour configurer l'adresse IP LAN. En mode Point d'accès, vous pouvez choisir d'utiliser une adresse statique ou d'obtenir une adresse IP depuis un serveur DHCP.

**Paramètres LAN** 

![](_page_21_Picture_143.jpeg)

Apply Cancel

**Remarque** Le périphérique démarre automatiquement avec son adresse IP statique par défaut, <10.0.0.140>.

La page LAN vous permet de configurer les éléments suivants :

• **Nom du PA**:

Nom DNS du point d'accès. (Cette fonctionnalité de dénomination est facultative.)

**Remarque** Le nom du point d'accès ne peut pas comporter d'espaces.

• **Paramètres IP**:

Sélectionne une adresse IP fixe ou dynamique.

**Remarque** Ce champ n'apparaît pas en mode Pont client.

Si vous optez pour configurer le SpeedTouch™180 de manière statique, deux champs supplémentaires apparaissent :

- **Adresse IP** : Adresse IP du SpeedTouch™180.
- **Masque de sous-réseau** : Masque de sous-réseau du réseau.

# <span id="page-22-1"></span>2.3 Sans fil

<span id="page-22-0"></span>Introduction Cette section décrit les éléments de menu suivants :

![](_page_22_Picture_44.jpeg)

![](_page_22_Picture_5.jpeg)

# <span id="page-23-0"></span>2.3.1 Paramètres de base

Disponibilité La page **Paramètres de base** est disponible dans tous les modes d'exploitation .

Mode Point d'accès et mode Répéteur

Cliquez sur **Paramètres de base** pour définir le canal, le SSID (Service Set ID) et la vitesse de transmission de votre réseau sans fil.

Paramètres de base

Utilisez cette section pour configurer les paramètres SSID et de canal du Point d'Accès

![](_page_23_Picture_135.jpeg)

#### Apply Cancel

Les paramètres sans fil sont indiqués dans le tableau ci-dessous.

![](_page_23_Picture_136.jpeg)

![](_page_23_Picture_12.jpeg)

![](_page_24_Picture_68.jpeg)

#### Mode Pont client Cliquez sur **Paramètres de base** pour définir le SSID de votre réseau sans fil. Paramètres de base

Utilisez cette section pour configurer les paramètres SSID et de canal du Point d'Accès.

![](_page_24_Picture_69.jpeg)

#### Apply Cancel

Le SSID doit être défini sur la même valeur que le réseau sans fil auquel vous voulez vous connecter. Le SSID respecte la casse et comporte un maximum de 32 caractères alphanumériques.

En mode Pont client ad hoc, le SSID des deux périphériques doit coïncider.

![](_page_24_Picture_9.jpeg)

# 2.3.2 WEP Configuration

<span id="page-25-0"></span>![](_page_25_Picture_129.jpeg)

![](_page_25_Picture_3.jpeg)

![](_page_26_Picture_87.jpeg)

- **Partagé du code** : Seuls les clients sans fil qui utilisent un SSID et une clé WEP corrects peuvent s'authentifier. La clé WEP sert à l'authentification et au cryptage/décryptage des données.
- Remarque Pour savoir quel type d'authentification utiliser, reportez-vous à la documentation du point d'accès. Dans la plupart des cas, le type Système ouvert sera utilisé.

# 2.3.3 WPA Configuration

<span id="page-27-0"></span>![](_page_27_Picture_135.jpeg)

Apply Cancel

• Clé pré-partagée/Mot de passe pré-partagé

Si votre réseau local ne comporte aucun serveur d'authentification, vous pouvez affecter la clé pré-partagée aux clients qui se connectent au point d'accès sans fil. Assurez-vous d'utiliser la même clé pour le point d'accès sans fil et les clients connectés.

• WPA-PSK (manuellement)

![](_page_27_Picture_136.jpeg)

**Remarque** La clé pré-partagée manuelle permet un maximum de 64 caractères hexadécimaux.

![](_page_27_Picture_10.jpeg)

• WPA-PSK (automatiquement)

![](_page_28_Picture_141.jpeg)

**Remarque** Tapez 8 à 63 caractères pour le mot de passe pré-partagé.

• WPA-802.1X

WPA Enterprise nécessite qu'un serveur d'authentification RADIUS soit configuré sur le réseau câblé. Pour la meilleure authentification possible, le client 802.1x et le serveur RADIUS doivent utiliser un type EAP approprié, tel que EAP-TLS (Transport Layer Security), EAP-TTLS (Tunneled TLS) ou PEAP (Protected EAP). Ensemble, ces protocoles offrent une « authentification mutuelle » entre un client, le point d'accès et un serveur RADIUS, empêchant ainsi tout accès non autorisé au réseau. Les clés de cryptage ne sont envoyées au point d'accès et au client qu'une fois les informations d'identification d'un utilisateur authentifiées par le serveur RADIUS.

Le point d'accès sans fil vous permet d'utiliser l'authentification 802.1x pour un environnement de réseau d'entreprise avec un serveur RADIUS.

![](_page_28_Figure_7.jpeg)

Vous devez spécifier la période d'authentification et les paramètres correspondants dans le champ Paramètres du serveur RADIUS pour le protocole d'authentification à distance tel que défini par le serveur RADIUS.

![](_page_28_Picture_142.jpeg)

# 2.3.4 Liste de clients

<span id="page-29-0"></span>![](_page_29_Picture_52.jpeg)

Refresh

Cliquez sur le bouton **Refresh** (Actualiser) pour mettre à jour la liste des clients.

![](_page_29_Picture_5.jpeg)

# 2.3.5 Filtre MAC

<span id="page-30-0"></span>![](_page_30_Picture_48.jpeg)

#### Apply Cancel

Pour utiliser le filtrage d'adresses MAC, entrez une liste d'adresses MAC clientes autorisées dans le tableau de filtrage. Lorsque cette option est activée, seules les adresses MAC de la liste ont accès au réseau. L'accès au réseau est alors refusé à tout autre périphérique.

# <span id="page-31-0"></span>2.3.6 Paramètres Répéteur

Disponibilité La page **Paramètres Répéteur** est accessible uniquement en mode Répéteur.

Paramètres Répéteur Cliquez sur ce lien pour afficher la page **Paramètres Répéteur** : Paramètres Répéteur

![](_page_31_Picture_64.jpeg)

#### Refresh Apply Cancel

En mode Répéteur, le SpeedTouch™ envoie un signal pour vérifier si d'autres périphériques utilisent le même canal sur le réseau. Les périphériques disponibles s'affichent alors dans le tableau **Paramètres Répéteur**.

Pour plus d'informations, voir ["1.3.3 Le SpeedTouch™180 en tant que répéteur sans](#page-14-1)  [fil », page 13.](#page-14-1)

![](_page_31_Picture_10.jpeg)

### 2.4 Utilitaires

<span id="page-32-0"></span>

Introduction Le menu **Utilitaires** vous permet d'effectuer les opérations suivantes :

- Sauvegarder la configuration actuelle
- Mettre à jour le microprogramme
- Redémarrer le SpeedTouch™180
- Importer un profil
- Afficher l'état de configuration du SpeedTouch™180

### Configuration Cliquez sur ce lien pour afficher la page **Configuration** :

Configuration

Utilisez ces options pour enregistrer la configuration actuelle du Point d'Accès dans un fichier nommé "backup.bin" sur votre<br>ordinateur. Vous pouvez ensuite utiliser l'outil "Restore" pour restaurer la configuration sauve paramètres d'origine du constructeur

![](_page_32_Picture_176.jpeg)

La page **Configuration** vous permet d'effectuer les opérations suivantes :

- Sauvegarder les paramètres : Enregistre la configuration du SpeedTouch™ dans un fichier.
- Restaurer les paramètres : Restaure les paramètres à partir d'un fichier de configuration de sauvegarde antérieur.
- Restaurer aux paramètres du fabricant : Restaure les paramètres du SpeedTouch™ aux paramètres par défaut d'origine.

#### Mise à jour du firmware Cliquez sur ce lien pour afficher la page **Mise à jour du firmware** : Mise à jour du firmware

Cet outil vous permet de mettre à niveau le firmware du Point d'Accès à l'aide d'un fichier fourni par Networks. Vous pouvez<br>télécharger le dernier firmware à l'adresse <u>http://www.speedtouch.com/</u> Entrez le chemin et le nom ou naviguez jusqu'à l'emplacement du fichier de mise à niveau, puis cliquez sur le bouton "APPLY".<br>Vous serez invité à confirmer la mise à niveau pour terminer le processus.

Pour mettre à jour le microprogramme SpeedTouch™180, procédez comme suit :

- **1** Cliquez sur **Parcourir...** pour localiser et sélectionner le microprogramme.
- **2** Cliquez sur **OK** pour lancer le téléchargement.

Mise à jour du firmware:

- **3** Le SpeedTouch™ redémarre automatiquement une fois le microprogramme téléchargé et l'utilisateur est invité à se reconnecter.
	- **Remarque** Vous pouvez consulter la version de votre microprogramme à la page **État**.

Parcourir...

Réinitialiser La page **Réinitialiser** vous permet de redémarrer le SpeedTouch™180 : Réinitialiser

TNCTTTTNUMTOCT<br>Il peut parfois etre utile de redemarrer le Point d'Acces lorsque celui-ci fonctionne de facon inappropriee. Redemarrer le Point<br>d'Acces n'affectera en rien vos parametres de configuration. Cliquez sur le b

Apply

Pour redémarrer le SpeedTouch™180, procédez comme suit :

- **1** Cliquez sur **Apply** (Appliquer)**.**
- **2** Le SpeedTouch™180 vous invite à confirmer votre choix :

![](_page_33_Picture_8.jpeg)

#### Cliquez sur **OK**.

**3** Le SpeedTouch™180 vous demande de ne pas débrancher le périphérique lors du redémarrage :

![](_page_33_Picture_139.jpeg)

#### Cliquez sur **OK**.

**4** Le SpeedTouch™180 redémarre après 30 secondes.

Profile Cliquez sur ce lien pour afficher la page **Profile** :

#### **Profile**

Les adaptateurs réseau sans fil Thomson vous permettent d'importer leur configuration via un "profile". Le Point d'Accès peut générer un profil vous évitant de configurer vos ordinateurs sans fil manuellement. Cliquez sur le bouton "Save" ci-dessous pour<br>enregistrer les paramètres sans fil actuels du Point d'Accès dans un fichier. Enregistrer profil sur disque: Save Si vous aviez exporté une configuration depuis un adaptateur réseau sans fil Thomson, une passerelle sans fil ou un Point d'Accès, vous pouvez la charger dans ce Point d'Accès, vous évitant ainsi de le configurer manuellement. Sélectionnez l'emplacement d'un fichier de profil précédemment enregistr? sur l'ordinateur à l'aide du bouton de navigation ci-dessous et cliquez ensuite sur le bouton "Load

#### Parcourir... Load Charger profil du disque:

#### Cette page permet d'effectuer les opérations suivantes :

- Sauvegarder votre profil actuel.
- Importer un profil généré par un point d'accès SpeedTouch™ dans le réseau.
- Importer un profil précédemment enregistré.

![](_page_33_Picture_23.jpeg)

![](_page_34_Picture_51.jpeg)

La page **État** propose les informations suivantes :

- Les numéros de versions du microprogramme et du périphérique SpeedTouch™180
- L'état de connexion LAN du SpeedTouch™180
- Les paramètres sans fil du SpeedTouch™180

![](_page_35_Picture_1.jpeg)

# 3 Support

<span id="page-36-0"></span>Contenu de ce chapitre Ce chapitre contient les rubriques suivantes :

![](_page_36_Picture_32.jpeg)

![](_page_36_Picture_5.jpeg)

# 3.1 Dépannage

<span id="page-37-0"></span>Introduction Cette section décrit les problèmes courants que vous pouvez rencontrer ainsi que les solutions possibles. Parmi les problèmes que vous pouvez rencontrer :

- [Un des voyants du panneau est éteint](#page-37-1)
- [Problèmes de gestion](#page-37-2)
- [Problèmes liés au système sans fil](#page-38-0)

#### <span id="page-37-1"></span>Un des voyants du panneau est éteint

![](_page_37_Picture_144.jpeg)

#### <span id="page-37-2"></span>Problèmes de gestion

![](_page_37_Picture_145.jpeg)

![](_page_37_Picture_11.jpeg)

![](_page_38_Picture_141.jpeg)

#### <span id="page-38-0"></span>Problèmes liés au système sans fil

![](_page_38_Picture_142.jpeg)

![](_page_38_Picture_4.jpeg)

# <span id="page-39-1"></span>3.2 SpeedTouch™180 Configuration par défaut

<span id="page-39-3"></span><span id="page-39-2"></span><span id="page-39-0"></span>Réinitialisation à la configuration par défaut Procédez comme suit :

- **1** Débranchez l'adaptateur secteur du SpeedTouch™180.
- **2** Utilisez un trombone pour appuyer sur le bouton RELOAD (Recharger) à l'arrière du périphérique.
- **3** Rebranchez l'adaptateur secteur au SpeedTouch™180 tout en maintenant le bouton RELOAD enfoncé.
- **4** Relâchez le bouton RELOAD cinq secondes après avoir rebranché l'adaptateur secteur.
- **5** Tous les voyants s'allument et les paramètres du fabriquant sont restaurés.

Clients WLAN Vous devrez ré-associer vos clients sans fils à l'aide des paramètres sans fil du fabriquant.

![](_page_39_Picture_10.jpeg)

![](_page_40_Picture_0.jpeg)

![](_page_41_Picture_1.jpeg)

# Besoin d'aide ?

Pour obtenir de l'aide supplémentaire en ligne, rendez-vous à l'adresse [www.speedtouch.com](http://www.speedtouch.com).

A<sup>S</sup>THOMSON BRAND